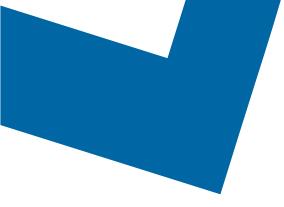

## Wholesale Self Serve training module

Ordering Capacity Based Billing with Wholesale Ethernet Connect Service

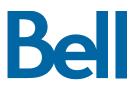

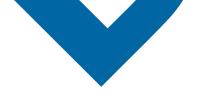

The following process describes the steps to issue an order to upgrade Capacity Based Billing (CBB) for Wholesale Ethernet Connect Service (WECS) in Wholesale Self Serve (WSS).

The following reference materials are available:

- Training video that covers submitting an El order in WSS
- To request a support session, click here
- To request new user credentials, click here
- 1. Logon to the Bell Business Portal
- 2. Under the Categories menu, click Ordering then click Wholesale Self Serve

| Bell                |     |                                                                                                    |
|---------------------|-----|----------------------------------------------------------------------------------------------------|
| Online service:     | s   | Ordering                                                                                                    |
| Log out             | ()  | These links allow you to order selected Bell services on-line. For additional information on ordering options, please contact your sales representative. <u>Search Wholesale Self Serve Service Request</u> Wholesale Self Serve Service Request |
| Change profile      | (9) |                                                                                                    |
| Help                |     |                                                                                                    |
| Contact us          | •   |                                                                                                    |
| Categories          |     |                                                                                                    |
| Administration      | (9) |                                                                                                    |
| Ordering            |     |                                                                                                    |
| Registration centre | (6) |                                                                                                    |

- 3. Click Create new service request
- 4. Select a service region, enter a Purchase order number (PON) and select an account number from the drop down menu

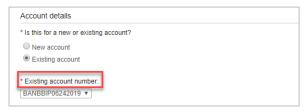

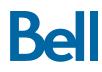

5. Select Wholesale Ethernet Connect Service (WECS), then select **Add and configure** 

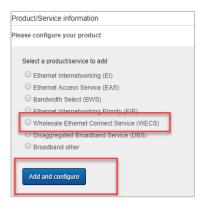

- 6. Identify the Service Type and Presale or Firm order
  - Note that a Presale order initiates a facilities check; a Firm order initiates an installation.
- 7. Select Upgrade and click Retrieve asset

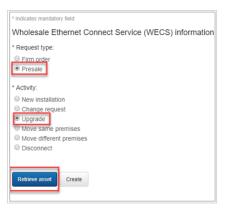

- 8. Select the circuit number from the drop-down menu
- 9. Select Create

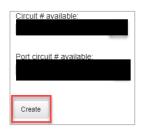

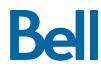

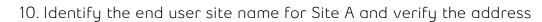

| Site A details          |                                  |
|-------------------------|----------------------------------|
| This site is mandatory. |                                  |
| * End user site name:   |                                  |
| abc                     |                                  |
| Service address         |                                  |
| Add civic number prefix |                                  |
| * Civic number:         |                                  |
| 76                      |                                  |
|                         |                                  |
| Add civic number suffix |                                  |
| * Street name:          |                                  |
| ADELAIDE                | Search previously used addresses |
| Street type:            |                                  |
| Street v                |                                  |
|                         |                                  |
| Street direction:       |                                  |
| East v                  |                                  |
| * Location type:        |                                  |
| Floor v                 |                                  |
| * Location details:     |                                  |
| 1                       |                                  |
|                         |                                  |

- 11. Enter the Site Contact details or select Copy to populate your information
- 12. If this is a Colo/Cross connection, click the + sign and complete the required information

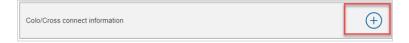

13. Complete the Access Type and Port information fields

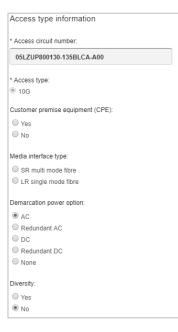

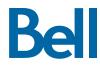

- 14. Identify the new Capacity Based Billing (CBB) speed
  - The first section highlights the current speed e.g. combination residential/business 400M
  - The second section highlights the new requested speed e.g. combination residential/business 1G
  - 15. Click **Save**

| Customer traffic<br>Capacity values requested must be increments of 100 starting from 3000 to 10000 inclusive. |
|----------------------------------------------------------------------------------------------------|
| Customer traffic from:                                                                                         |
| Combination residential/business<br>Capacity value from: 6600                                                  |
| Customer traffic to:                                                                                           |
| Residential     Capacity value to:                                                                             |
| Business     Capacity value to:                                                                                |
| Combination residential/business Capacity value to:      [10000                                                |
| General remarks                                                                                                |
| Remarks:                                                                                                    |
|                                                                                                    |
|                                                                                                    |
| Cancel Clear fields Save                                                                                       |

- 16. Select the Requested due date
- 17. Click Continue

| Due date information                                                                                                    |
|----------------------------------------------------------------------------------------------------|
| * Requested due date                                                                                                    |
| 2019/11/20                                                                                                    |
| Do you want to prioritize your request?<br>Please be aware that there may be additional charges associated with a priority due date request.    |
| Yes. Please provide a reason:                                                                                                    |
| ®No                                                                                                    |
| Due date interval:<br>Please note that intervals starting before 8.00 AM or after 5.00 PM are considered outside Bell's regular business hours. |
| Business hours (8AM - 5PM)                                                                                                    |
| Other, please specify                                                                                                    |
| Please be aware that there may be additional charges for work to be completed outside Bell's regular business hours.                            |
| Remarks for installer:                                                                                                    |
|                                                                                                    |
|                                                                                                    |
|                                                                                                    |
|                                                                                                    |
|                                                                                                    |
|                                                                                                    |
| Exit Clear fields Continue                                                                                                    |

- 18. Review the order and update, if required, by clicking  ${\mbox{\bf Edit}}$
- 19. Save the order as a pdf by clicking **Print**, if required.
- 20.Click Submit
  - Note, upon submitting the order, changes must be made by clicking the revise button on the homepage or clicking cancel to completely cancel the order

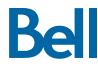